# **Special Ed Plan Types**

Last Modified on 11/14/2024 10:22 am CST

#### Plan [Types](http://kb.infinitecampus.com/#plan-types-editor) Editor | [Create](http://kb.infinitecampus.com/#create-a-new-plan-type) a New Plan Type

#### Tool Search: Plan Type Setup

Individual Education Plans are documents describing the educational modifications put in place for an individual student to accommodate that student's individual needs, as determined by an evaluation. IEPs are made up of a collection of editors. Plan Types are established by selecting which editors should be included in a specific plan based on district preferences and state requirements.

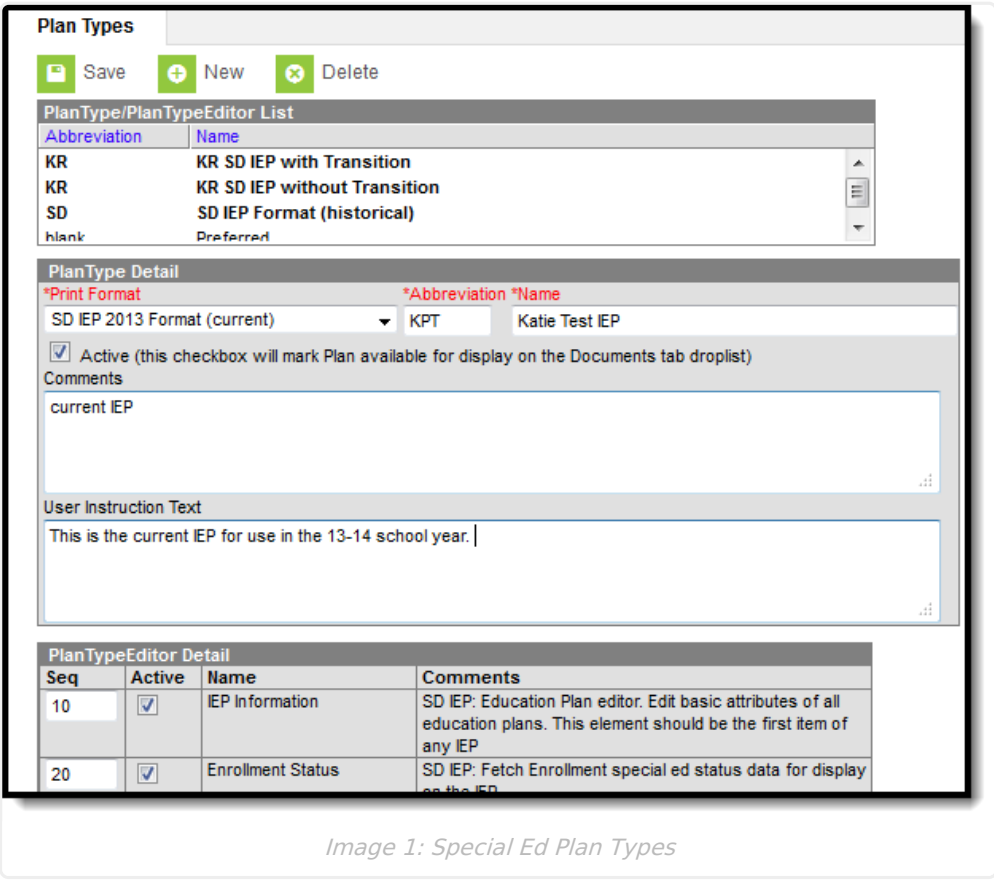

Plan types can be edited by clicking on an existing Plan Type on the list, making the desired modifications and clicking **Save**.

## **Plan Types Editor**

The Plan Types editor contains three sections.

- Plan Types List lists all active and inactive plan types. This list is populated when plan types are saved.
- Plan [Types](http://kb.infinitecampus.com/#PlanTypes\(SpecialEd\)-PlanTypesDetail) Detail describes the selected plan type, including the name of the plan, whether it's an active plan, any administration-entered comments about the plan and any information

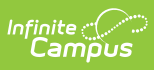

that displays when selecting the plan for assignment to a student.

• Plan Type [Editor](http://kb.infinitecampus.com/#PlanTypes\(SpecialEd\)-PlanTypeEditorDetail) Detail - indicates which editors and in which order those editors display on the plan.

### **Plan Types Detail**

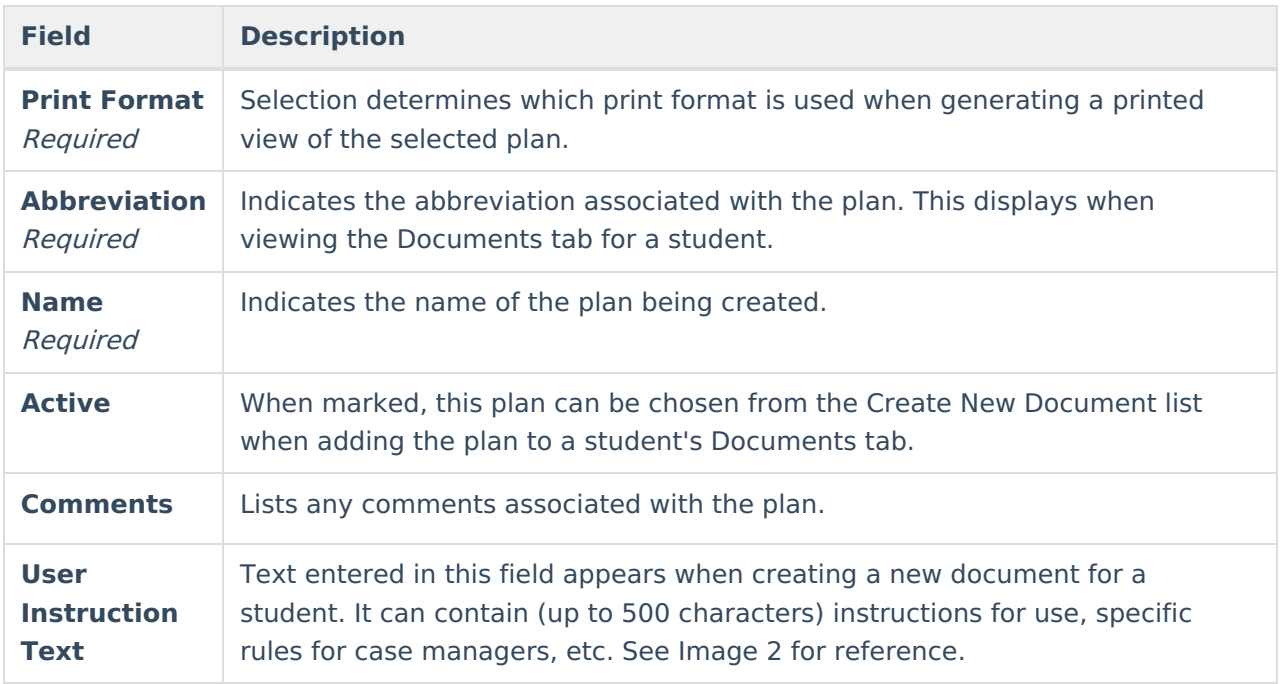

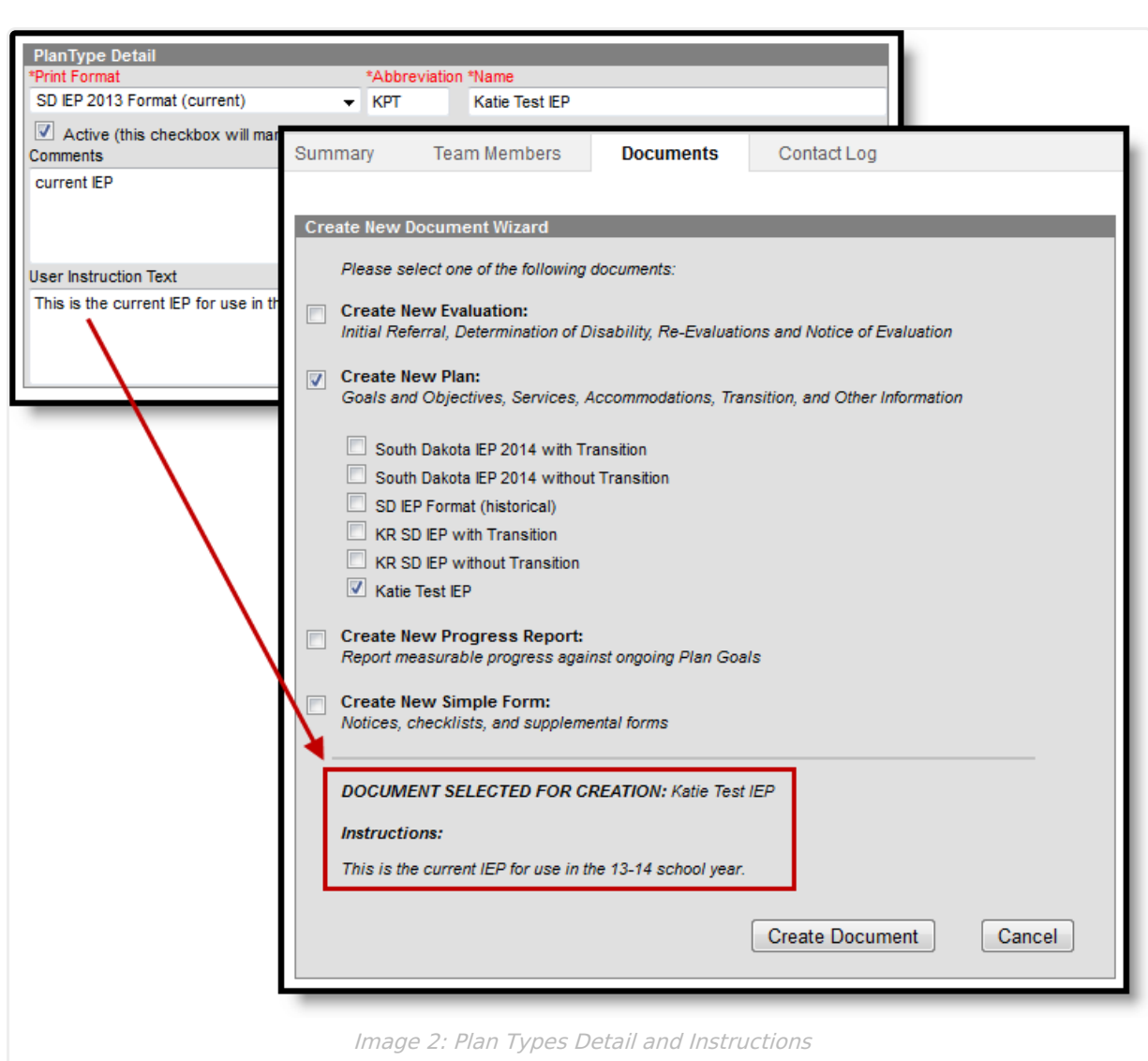

### **Plan Type Editor Detail**

Available editors vary by state.

Infinite Co

For each editor to include in a plan, mark the Active checkbox and determine the sequence of the editor. By default, the Sequence column is populated in the recommended order beginning with a value of 10 and increasing by intervals of 10 (10, 20, etc.). This value and order can be changed.

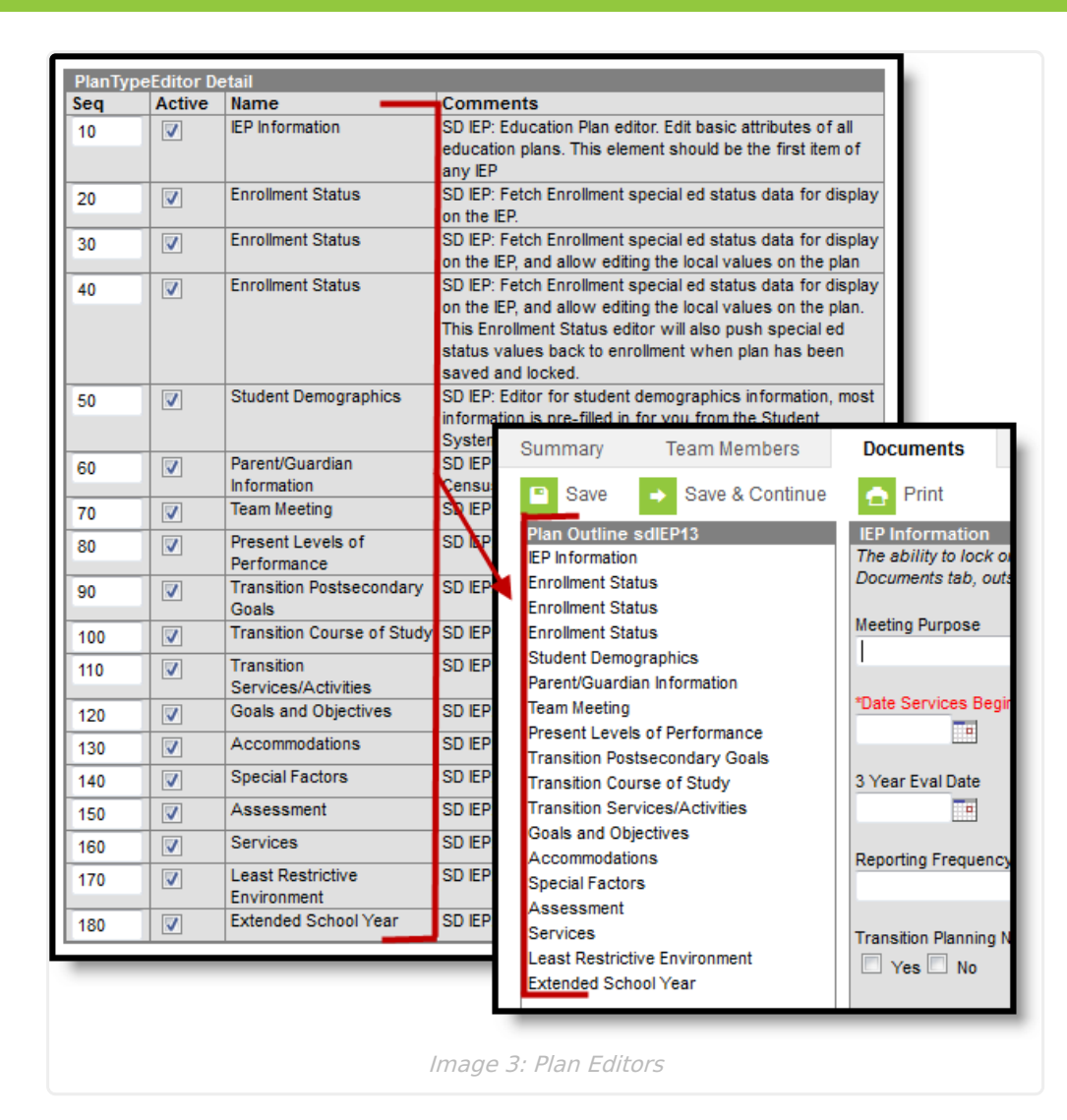

## **Create a New Plan Type**

1. Select **New** from action bar.

Infinite  $\varepsilon$  (  $\swarrow$ `ampus

- 2. Select the **Print Format**. In most cases, the state or district will mandate which print format should be used for official reporting.
- 3. Enter an **Abbreviation** to identify the type.
- 4. Enter a **Name** for the type.
- 5. Mark the **Active** checkbox to make the plan type appear when creating a new document for a student. Note that editors cannot be deactivated when plans already exist for students.
- 6. Enter any **Comments** regarding the plan type.
- 7. Enter any **User Instruction Text** for the plan type.
- 8. Unmark the checkboxs for any **Editors**that should not be included in the plan.
	- Modify any **Seq**(uence) numbers to change the order in which the editors appear in the document.
	- Unmark the **Active** checkbox to remove an editor from the printed document.
	- Clear the **Seq**(uence) using the delete key to remove an editor from the plan type itself.

Occasionally, multiple editor options will appear for one editor, such as multiple Enrollment Status editors, as shown in *Image 1*. Users should choose the editor that

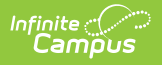

best meets their needs, or the one determined by the state or district. To remove unused editors, unmark the **Active** checkbox and delete the sequence number.

Campus recommends using the third **Enrollment Status** editor.

9. Click the **Save** button to save the plan type.